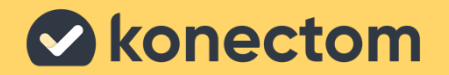

# **Instrucciones de uso** Konectom

March, 2023 Spanish (AR) - Rev. 2.0 Marzo de 2023 Español (AR) - Rev. 2.0

## **Comencemos**

Según su estudio, se le pedirá que use Konectom en su teléfono personal o en su teléfono del estudio.

### **¿Cómo descargar la aplicación en mi teléfono personal?**

#### **Use este código QR O directamente desde la tienda**

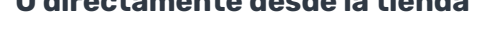

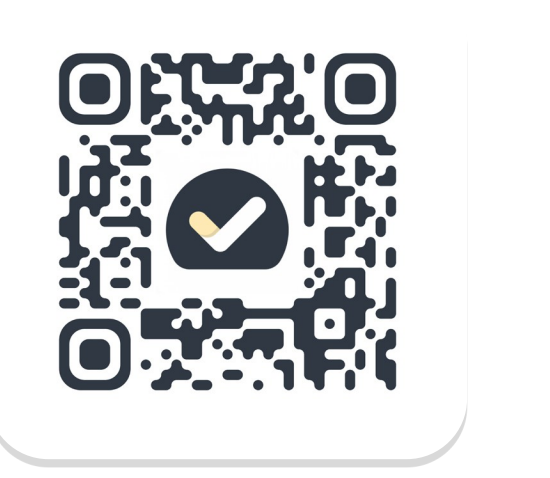

### **1 2 3 4** Abra Play Store (Android) o App Store (iOS) Busque Konectom Luego, presione "Instalar" (Android) u "Obtener" (iOS) Si se le solicita, inicie sesión en App Store o Play Store para completar la instalación

### **¿Cómo usar mi iPhone específico del estudio?**

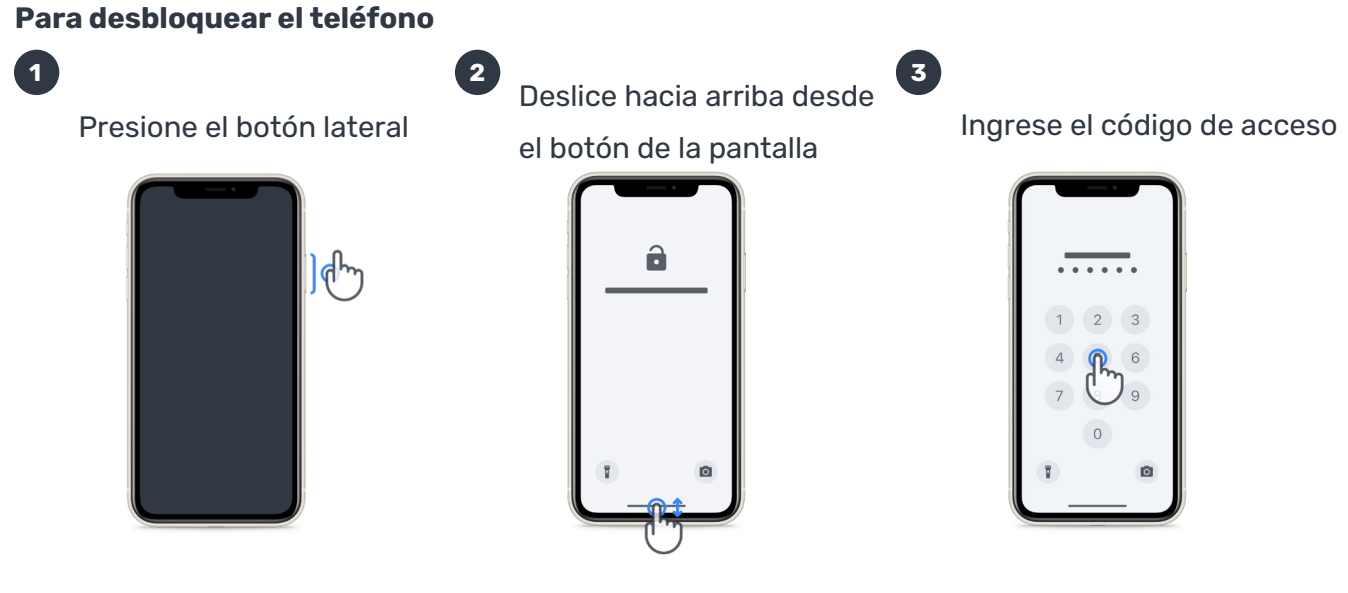

### Para iniciar la aplicación

toque el ícono

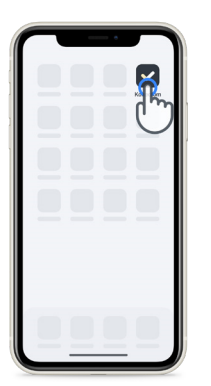

### Para bloquear el teléfono

presione el botón lateral

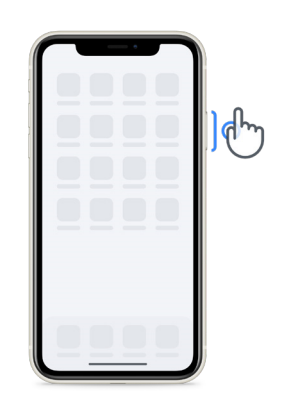

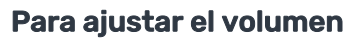

presione los botones del lado izquierdo

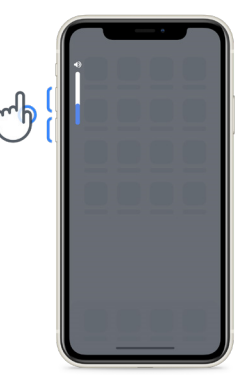

Asegúrese de cargar el iPhone con frecuencia y de tener suficiente batería antes de realizar las actividades.

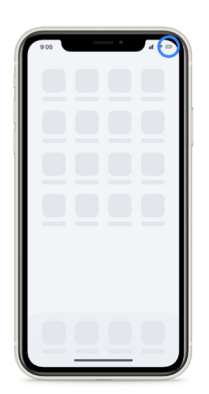

## **¿Qué es Konectom?**

**1**

**9**

**8**

Konectom es una aplicación para smartphone que contiene varias actividades que puede realizar usted mismo.

### **¿Por qué usar Konectom?**

La tecnología móvil tiene un gran potencial para mejorar la forma en que los profesionales de la salud evalúan las funciones neurológicas y brindan atención. Al utilizar Konectom, ayudará a los profesionales de la salud y a los investigadores a valorar esta posible evaluación. ¡Gracias por usar la aplicación!

### **Advertencias y precauciones**

- **Credenciales** Realice las actividades en un entorno seguro y tranquilo, sin distracciones.
- **2** Asegúrese de tener suficiente espacio y elija una superficie nivelada sin obstrucciones para evitar la fatiga innecesaria o el riesgo de lesiones durante las actividades Equilibrio y vuelta en U y Caminata diaria.
- **3** Si utiliza un cinturón para correr para alguna prueba, asegúrese de que el teléfono esté bien sujeto y colocado en la parte inferior de la espalda antes de comenzar.
- **4** Tenga en cuenta que, antes de comenzar la actividad Caminata diaria, se debe autorizar el acceso al GPS del smartphone.
- **5** Si siente alguna molestia mientras realiza las pruebas, interrumpa la actividad de inmediato y consulte al médico del estudio clínico.
- **6** No use Konectom mientras realiza otras actividades (p. ej., conducir, hablar con otras personas) o en un entorno ruidoso (p. ej., trenes, restaurantes).
- $\begin{bmatrix} 7 \end{bmatrix}$ No realice las actividades antes de comprender las instrucciones.
	- No pida a familiares o amigos que prueben la aplicación y realicen las actividades de Konectom; esto podría afectar los datos recopilados.
	- Konectom no proporciona recomendaciones ni conclusiones relacionadas con el diagnóstico o tratamiento.

## **Actividades de Konectom**

Según el protocolo del estudio, es posible que no se le pida que realice todas las actividades siguientes:

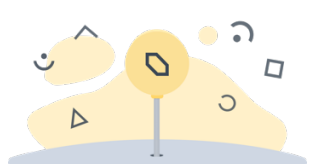

#### **Símbolos y números**

Mide su capacidad para procesar información. Se le pide que haga coincidir, lo más rápido posible, los símbolos y números de acuerdo con la información proporcionada en la actividad.

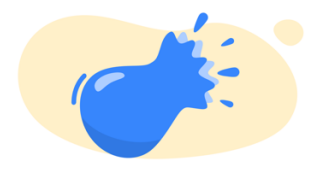

#### **Explotar globos**

Mide su capacidad para sujetar objetos pequeños con los dedos. Debe explotar tantos globos como sea posible durante 30 segundos.

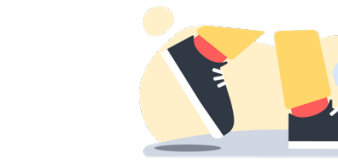

#### **Caminata diaria**

Mide su capacidad para caminar durante mucho tiempo. Se le pide que camine al aire libre con su smartphone lo más rápido y lo más lejos posible durante 6 minutos.

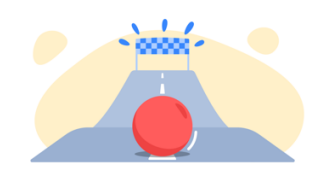

#### **Dibujar una forma**

Mide su capacidad para mover el dedo índice de manera rápida y precisa. Se le pide que dibuje un conjunto de formas en su smartphone con la mayor rapidez y precisión posibles.

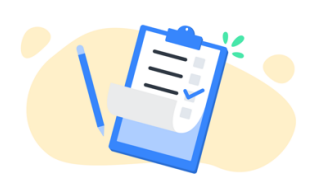

#### **Encuestas**

Se le pide que complete encuestas y cuestionarios para comprender su percepción de su salud.

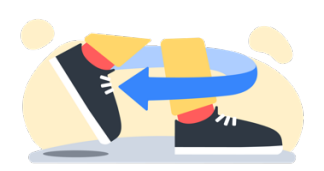

#### **Equilibrio y vuelta en U**

Mide su capacidad para mantener el equilibrio y dar vueltas en U. Para mantener el equilibrio, se le pide que permanezca quieto durante 30 segundos. Para la vuelta en U, se le pide que camine 5 pasos y haga una vuelta en U completa al menos 5 veces.

## **KonectomTM**

Konectom™ está diseñado para usarse como una herramienta de autoevaluación para cuantificar objetivamente las funciones motoras y cognitivas, y sus deterioros asociados con la esclerosis múltiple (EM).

Konectom™ no proporciona recomendaciones ni conclusiones relacionadas con el diagnóstico o tratamiento.

### **Uso operativo**

### **Modo de demostración**

El modo de demostración se puede utilizar para demostrar el uso de Konectom sin recopilar ningún dato y sin limitación en la cantidad de pruebas realizadas. Está accesible mientras el usuario aún no ha iniciado sesión en Konectom.

Este modo podría ser utilizado por el equipo de profesionales de la salud para demostrar cómo utilizar Konectom.

Para comenzar una actividad, deslice hacia la izquierda o hacia la derecha para elegir una de las actividades propuestas.

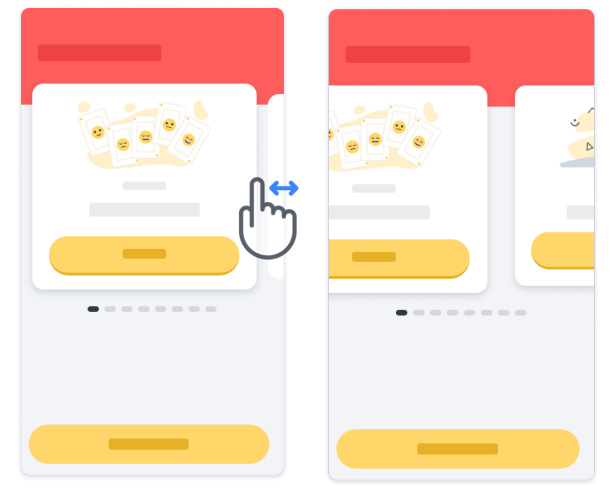

Luego, haga clic en el botón de inicio amarillo para comenzar.

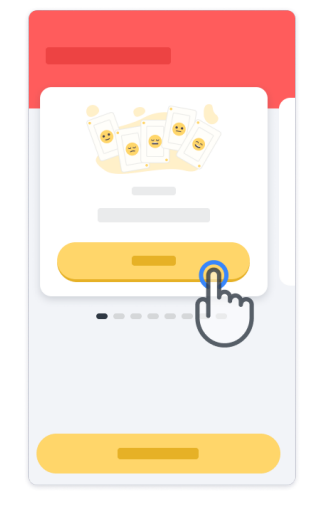

Se lo guiará a través de las instrucciones de la actividad y una práctica simulada antes de realizar la actividad. La actividad se puede dejar en cualquier momento usando el botón de salir $(\mathbb{D}).$ 

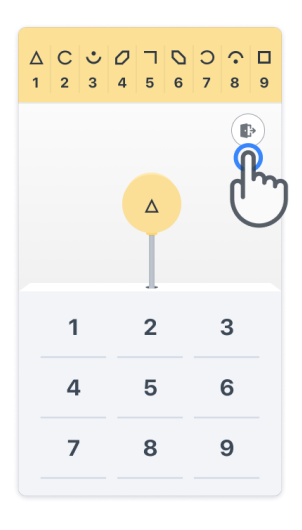

#### **Iniciar sesión**

En el modo de prueba, haga clic en el botón amarillo Iniciar sesión en la parte inferior de la pantalla.

Utilice el ID del paciente y el código de activación proporcionado por el profesional de la salud para iniciar sesión. Sus credenciales se encuentran en la Tarjeta de credencial impresa, que le proporciona el profesional sanitario durante su incorporación a la aplicación de Konectom. También puede encontrar en esta tarjeta el contacto de su investigador del estudio.

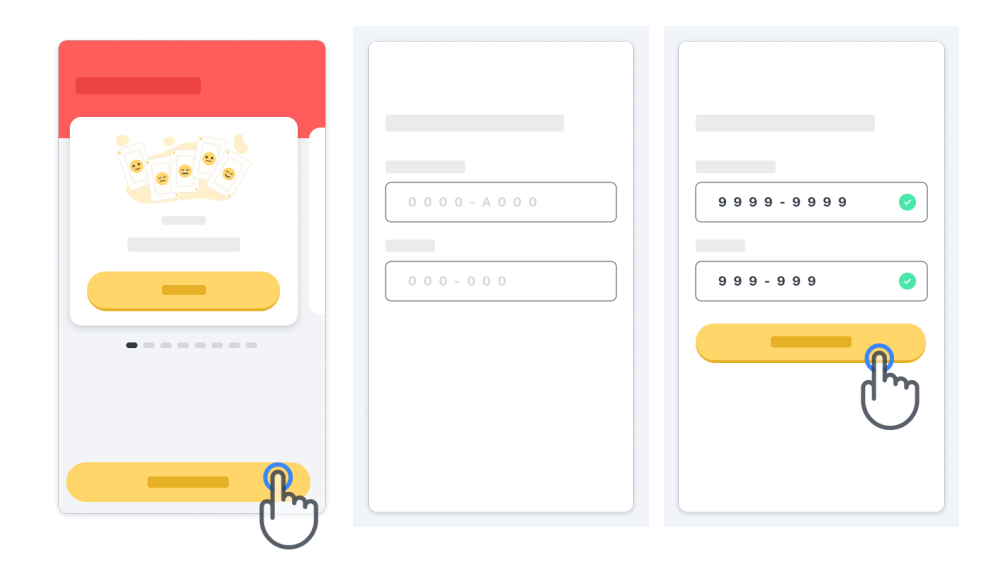

#### **Usar la página de inicio**

El carrusel de actividades en la página de inicio se puede utilizar para seleccionar la actividad que se realizará deslizando hacia la izquierda o la derecha. Inicie la actividad con el botón de inicio de la tarjeta de actividad.

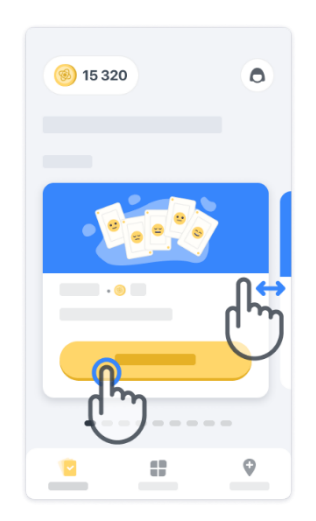

#### **Realizar la actividad**

La primera vez que seleccione la actividad, pasará por las instrucciones de la actividad y se le ofrecerá la posibilidad de realizar una práctica paso a paso antes de ejecutar la actividad real.

Una vez realizada la actividad, puede elegir volver a la página de inicio  $(x)$ o iniciar otra actividad  $\rightarrow$ .

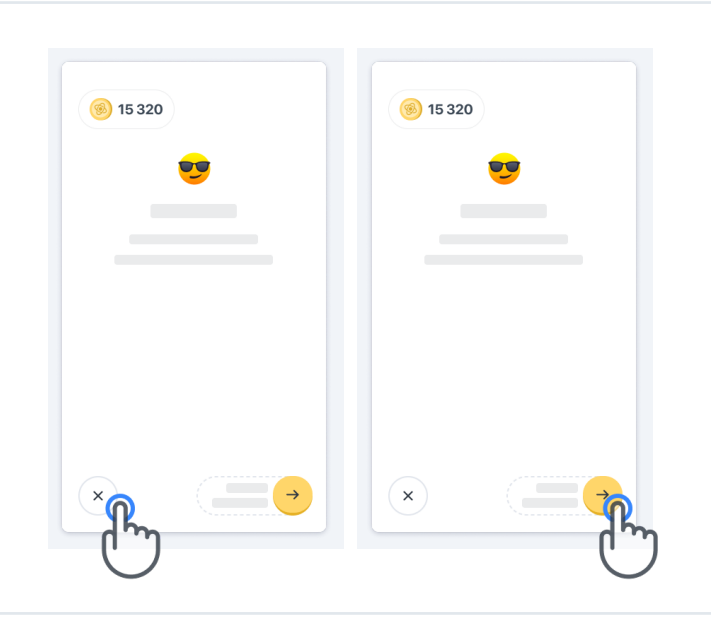

Tenga en cuenta que la práctica paso a paso está disponible en la aplicación para las primeras ejecuciones de las actividades. Para poder realizar la práctica otra vez, el usuario debe cerrar sesión e iniciar sesión con las mismas credenciales proporcionadas.

Una vez que se completen las actividades, se incluirán en la sección "Completado" de la página de inicio.

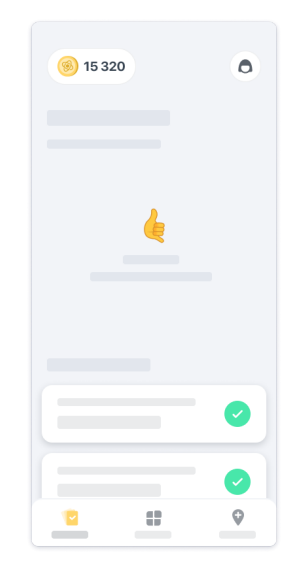

#### **Practicar las actividades Equilibrio y vuelta en U y Caminata diaria**

Durante las actividades Equilibrio y vuelta en U y Caminata diaria, puede colocar el teléfono móvil en un cinturón para correr ubicado en el centro de la espalda baja o en el bolsillo si no tiene cinturón para correr.

Puede usar un dispositivo ortopédico o de ayuda, según sea necesario.

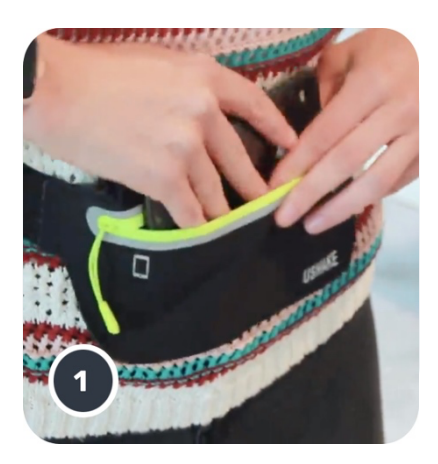

**Primero, coloque el cinturón para correr en la cintura, coloque el smartphone dentro y deslice el cierre para cerrarlo.**

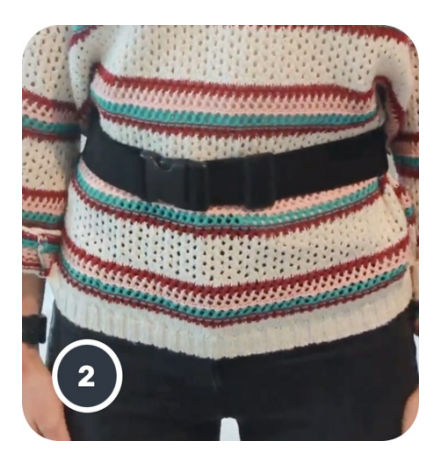

**Luego, deslice el cinturón para correr alrededor de la cintura de modo que el smartphone quede centrado en la parte inferior de la espalda.**

#### **Acceder al modo En la clínica**

El modo En la clínica solo está disponible para los profesionales de la salud.

Los profesionales de la salud pueden acceder al modo En la clínica en la barra de menú, desde la página de inicio. Se requiere un código específico para iniciar sesión.

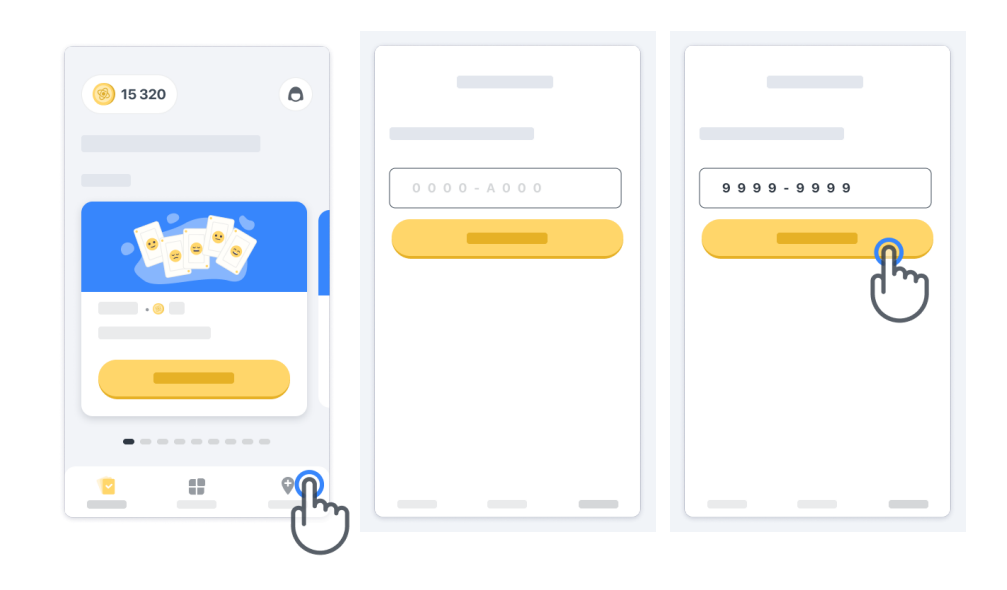

Para salir del modo En la clínica, simplemente seleccione otro elemento de la barra de menú.

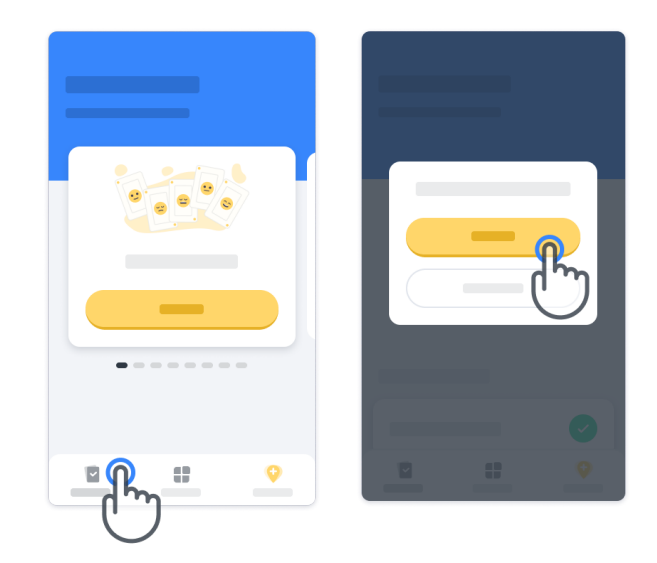

#### **Comprender los puntos**

En la parte superior izquierda de la página de inicio, verá un contador de puntos; esos puntos se denominan *puntos de ciencia.*

Cada vez que complete una actividad, recibirá algunos puntos de ciencia. Representan su contribución a la investigación científica gracias a su participación en el estudio. Los puntos de ciencia no se basan en su desempeño sino solo en su capacidad para completar la prueba.

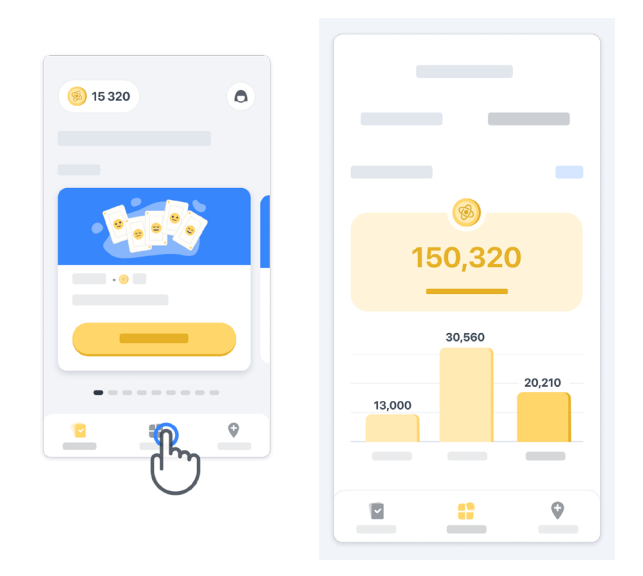

#### **Personalizar su aplicación**

Puede personalizar su aplicación con su alias haciendo clic en "Su apodo" en la página de inicio. Puede cambiarlo en cualquier momento en su página de perfil. Nota: Esta información se almacena solo en su smartphone y no podemos acceder a ella.

11

Haga clic en "Su alias" para editarlo, luego haga clic en cualquier lugar de la página de inicio para guardar y cerrar el teclado.

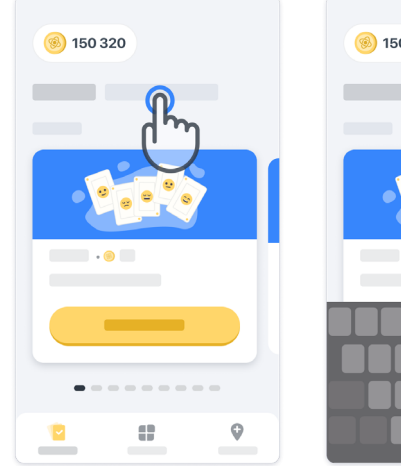

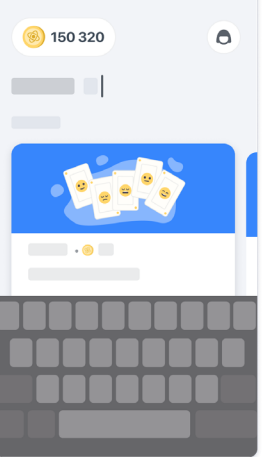

En cualquier momento durante el estudio, puede editarlo haciendo clic en el ícono de perfil  $\bigcirc$  y luego en el botón de edición /.

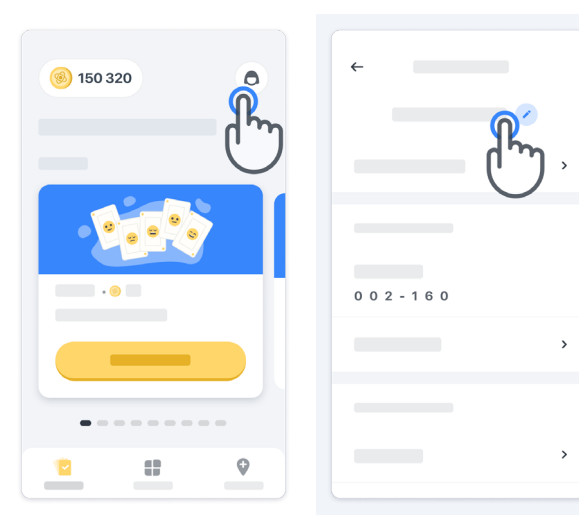

#### **Obtener respuestas a sus preguntas**

Durante el estudio, es posible que tenga preguntas sobre Konectom o sobre un problema técnico. Tenga en cuenta que puede encontrar mucha información en la sección Ayuda de su perfil.

Puede acceder a la sección Ayuda haciendo clic en el ícono de perfil $\bigcirc$ .

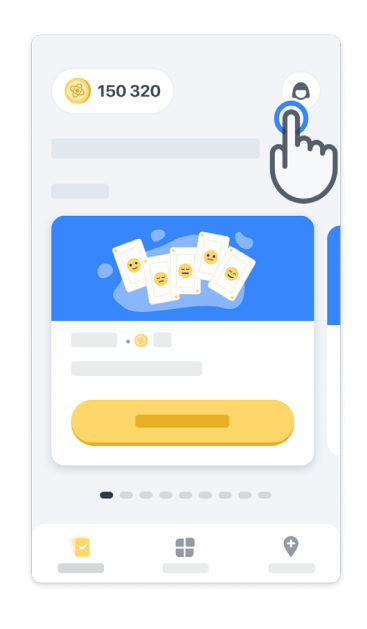

Si desea notificar cualquier problema técnico o comentario sobre la aplicación, puede utilizar el formulario en "Contacto" (esta función no está disponible para todos los usuarios).

Si esta sección no está disponible para usted, póngase en contacto con su coordinador del estudio.

#### **Permanecer conectado**

Los datos de Konectom se transfieren automáticamente al servidor cuando hay conexión a Internet disponible.

Puede completar las actividades de Konectom sin conexión, pero le recomendamos que permanezca en línea.

Si aparece un banner rojo en la parte superior de la pantalla, significa que debe conectar su teléfono móvil a Internet.

Primero, verifique que el modo de vuelo no esté activo  $\leftrightarrow$  y que el modo wifi

esté activo  $\epsilon$ .

Si su conexión wifi no funciona correctamente, asegúrese de que los datos móviles de su celular estén activados.

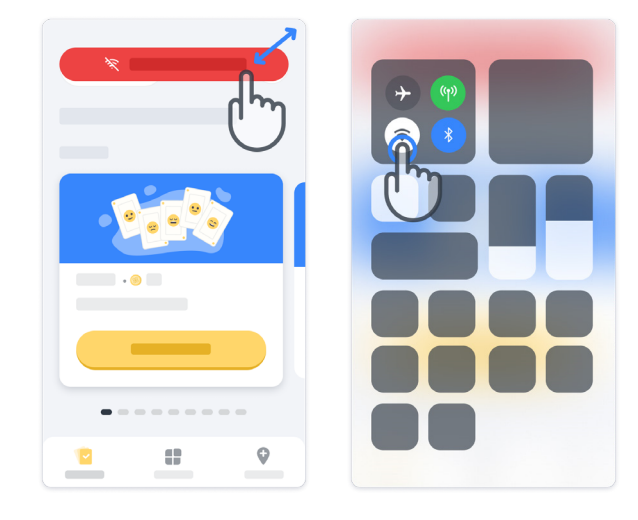

14

#### **Mantener la aplicación actualizada**

A veces, podría haber una versión más reciente de la aplicación disponible para usted. Cuando vea esta pantalla, asegúrese de tener una buena conexión a Internet y actualice su aplicación.

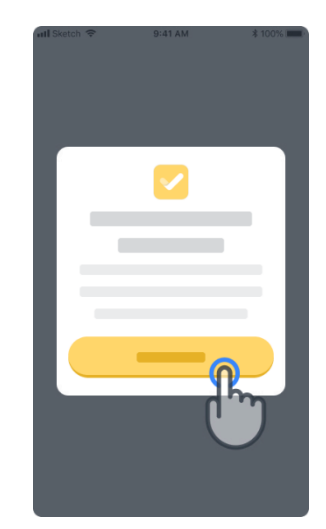

#### **Cerrar sesión**

**12**

El usuario puede cerrar sesión en Konectom yendo a la sección Perfil. Para acceder a la sección Perfil, haga clic en el botón Perfil ubicado en la parte superior derecha de la página de inicio. Una vez que el usuario esté en la sección Perfil, desplácese hacia abajo en la página para ver el botón Cerrar sesión.

Tenga en cuenta que el botón Cerrar sesión no está disponible para todos los usuarios.

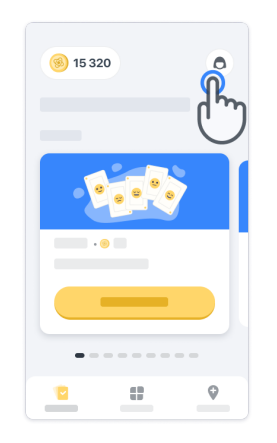

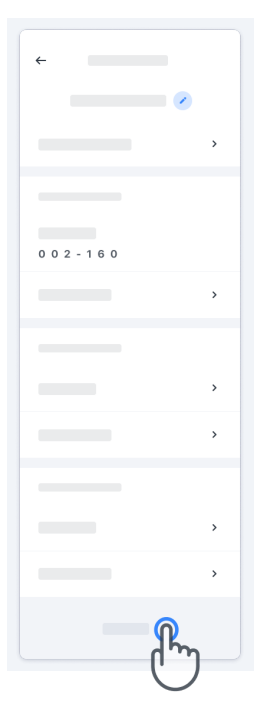

### **Requisitos de hardware**

Aplicación Konectom

La aplicación móvil Konectom debe instalarse en un smartphone que tenga acceso a Internet/wifi (se requiere únicamente para descargar y actualizar la aplicación, y para cargar datos al servidor), suficiente almacenamiento disponible y un suministro de energía adecuado para su uso.

La aplicación móvil Konectom debe utilizarse en los siguientes smartphones disponibles comercialmente:

- iPhone con al menos la versión de iOS 13 o superior
- Smartphone con Android con al menos la versión 8.0 o superior.
- Hardware de smartphone que incluya IMU (unidad de medición inercial) y GPS (sistema de posicionamiento global), según la configuración original existente.

### **Contacto**

#### **Fabricante legal**

Biogen Digital Health, Inc. 225 Binney St, Cambridge, MA 02142, USA

**Si utiliza Konectom en países que son Estados miembros de la Unión Europea**, tenga en cuenta que cualquier incidente grave que haya ocurrido en relación con el dispositivo debe informarse al fabricante o al representante autorizado europeo y a la autoridad competente del Estado miembro en el que está establecido el usuario y/o paciente.

**Si utiliza Konectom en Suiza**, tenga en cuenta que cualquier incidente grave que haya ocurrido en relación con el dispositivo debe informarse al fabricante o al representante autorizado en Suiza y a la autoridad competente en Suiza.

### **Símbolos**

**Si utiliza Konectom fuera de la UE, Suiza o el Reino Unido** consulte los siguientes elementos de etiquetado: **Si utiliza Konectom en países que son Estados miembros de la Unión Europea, Suiza y el Reino Unido**, consulte los siguientes elementos de etiquetado:

electrónicas

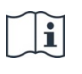

Consultar las instrucciones de uso electrónicas

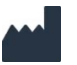

Información del fabricante Información del fabricante

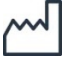

Fecha de fabricación Fecha de la versión de software

 $EC$  REP

 $|\mathbf{i}|$ 

Información del representante autorizado europeo

Consultar las instrucciones de uso

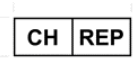

Información del representante autorizado en Suiza

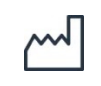

Fecha de fabricación Fecha de lanzamiento del software

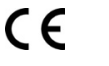

Marca CE

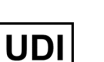

Identificador de dispositivo único

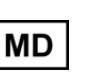

Dispositivo médico dentro de la Unión Europea

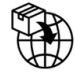

Importador de la Unión Europea **MedEnvoy Global B.V.** Prinses Margrietplantsoen 33 Suite 123 2595 AM The Hague The Netherlands

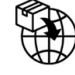

Importador suizo **MedEnvoy Switzerland** Gotardstrasse 28 6302 Zug Switzerland

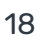

Biogen Digital Health, Inc (el Licenciante) es el Fabricante legal de Konectom (el Software). El Software es un dispositivo médico con marcado CE. El Licenciante ha designado a MedEnvoy Global B.V. (el Licenciatario) como importador del Software, de acuerdo con el Reglamento de Dispositivos Médicos (UE) 2017/745 y cualquier otra ley y regulación aplicables. El Licenciante ha otorgado al Licenciatario una licencia para poner el Software a disposición en el contexto de ensayos clínicos únicamente. En virtud de esta Licencia, el Licenciatario tiene derecho a sublicenciar el Software de forma gratuita a los pacientes inscritos en ensayos clínicos en los que se utilice el Software, de acuerdo con su uso previsto. Nada de lo contenido en esta Licencia se interpretará como una cesión o transferencia de propiedad u otros derechos de propiedad intelectual de parte del Licenciante al Licenciatario.

## **¡Gracias!**

por ser parte de la aventura Konectom

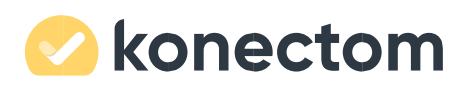